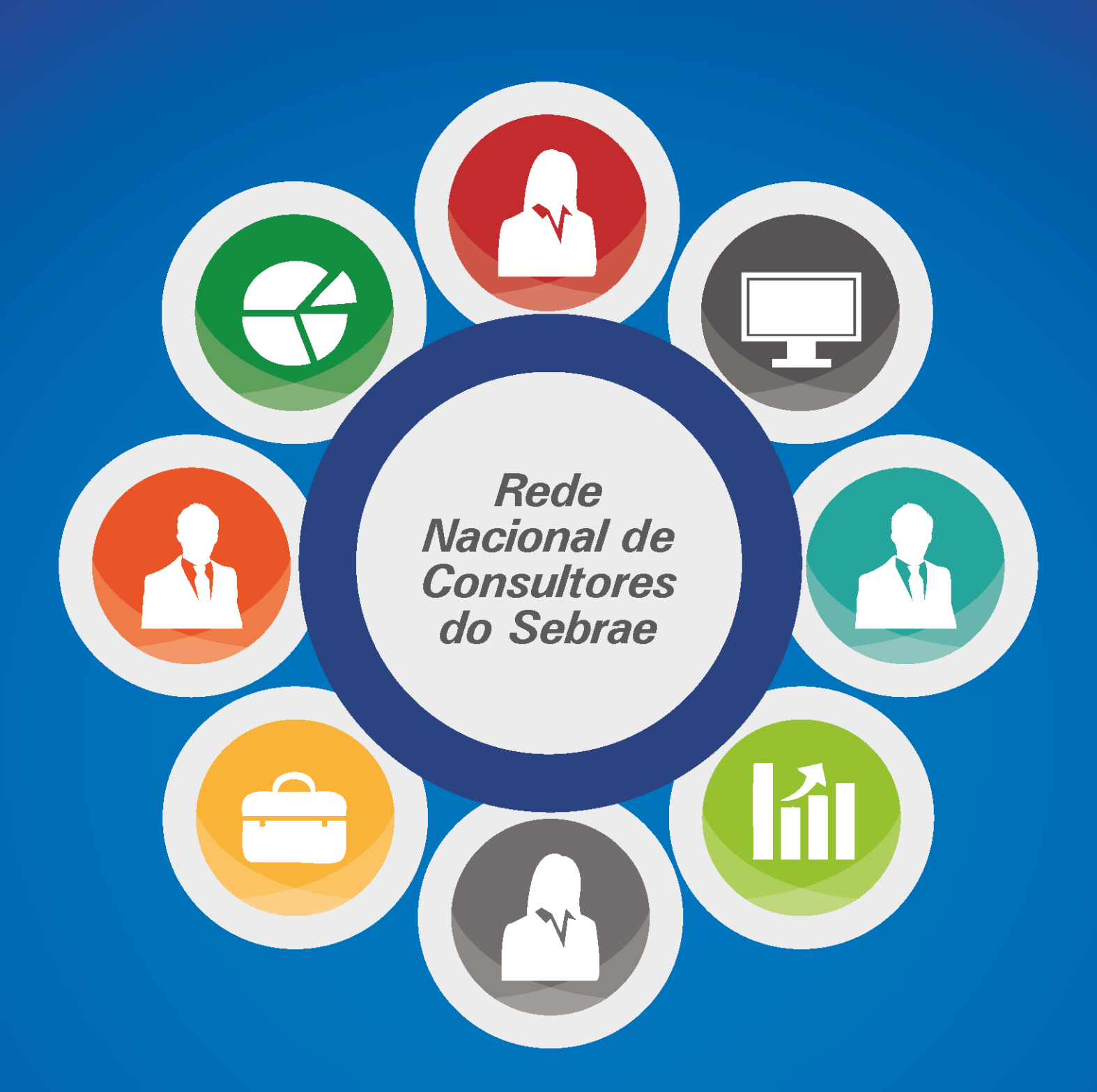

# PERGUNTAS FREQUENTES Portal de Inscrição

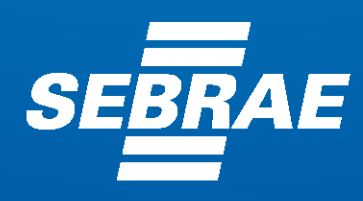

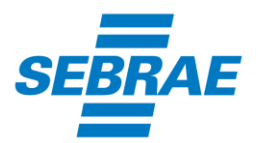

# **UNIDADE DE GESTÃO E FINANÇAS**

Carlos Viana Freire Júnior

**Articulador da UGF**

# **EQUIPE – REDE NACIONAL DE CONSULTORES DO SEBRAE - SEBRAE/CE**

Anna Dayse Garcia de Sousa Brito

**Gestora**

Marcos Matoso Prado

**Assistente**

Alfredo Frete Filho

**Estagiário**

**ATENDIMENTO SEBRAE/CE – Carlos Tallys Fonseca Silva:**

**Presencial:** 2º andar – Edifício Sede

**Telefone:** (85) 3255-6761

**Email:** [sgcatendimento@ce.sebrae.com.br](mailto:sgcatendimento@ce.sebrae.com.br)

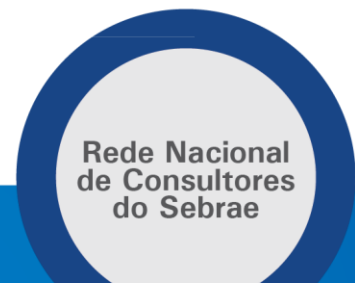

**1ª Versão – Outubro de 2015**

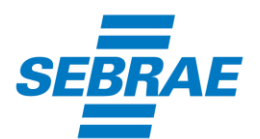

# **ÍNDICE**

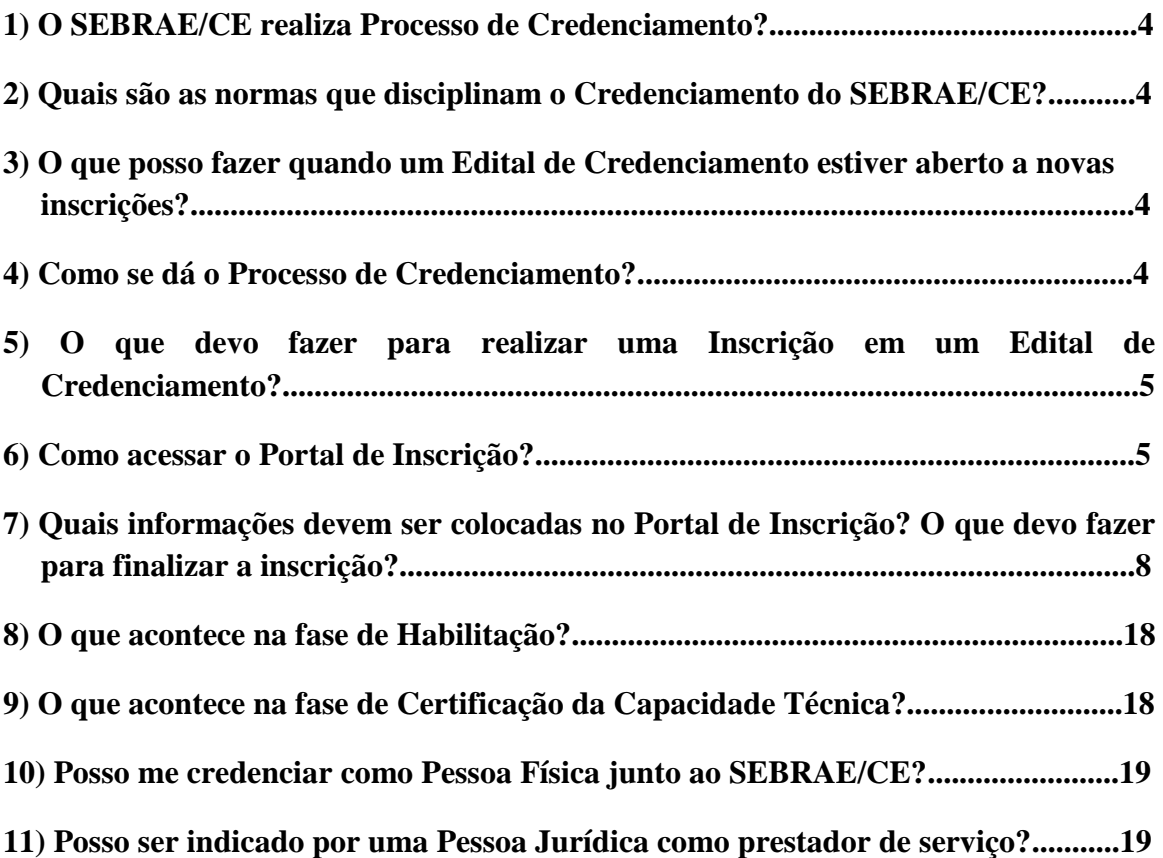

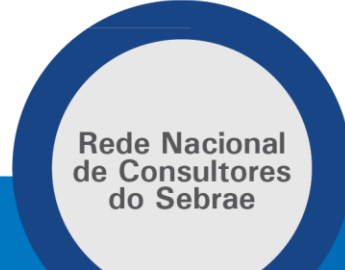

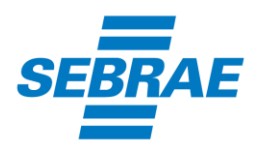

# **1) O SEBRAE/CE realiza Processo de Credenciamento?**

Sim. Atualmente, o SEBRAE/CE trabalha com duas espécies de Credenciamentos:

a) Credenciamento de Consultores e Instrutores;

b) Credenciamento no Projeto Negócio a Negócio.

Obs.: importante acompanhar os períodos em que o Processo de Credenciamento esteja aberto a novas inscrições para cada um dos Editais específicos.

### **2) Quais são as normas que disciplinam o Credenciamento do SEBRAE/CE?**

Entre as normas que orientam a instituição e o funcionamento do Credenciamento do SEBRAE/CE, temos:

a) Regulamento de Licitações e de Contratos do Sistema SEBRAE;

b) Regulamento do SGC/SEBRAE NACIONAL - aprovado em 11 de setembro de 2014 - Reunião DIREX nº 17/2014, Resolução nº. 1.741/14;

c) Editais de Credenciamento.

#### **3) O que posso fazer quando um Edital de Credenciamento estiver aberto a novas inscrições?**

O interessado poderá inscrever:

- a) uma nova Pessoa Jurídica;
- b) um novo profissional indicado para uma Pessoa Jurídica já credenciada;
- c) novos relatos de experiência para um profissional já credenciado.

#### **4) Como se dá o Processo de Credenciamento?**

O Processo de Credenciamento compreende o conjunto de atos organizados nas 03 (três) fases seguintes:

- 1ª) Inscrição
- 2ª) Habilitação
- 3ª) Certificação da capacidade técnica

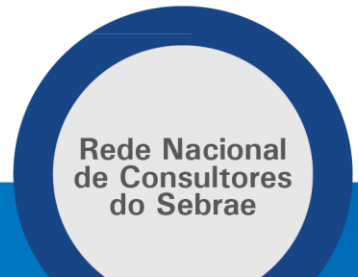

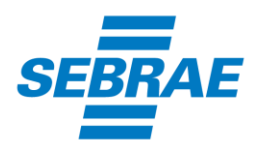

# **5) O que devo fazer para realizar uma Inscrição em um Edital de Credenciamento?**

No momento em que um Edital estiver aberto a novas inscrições, o interessado deverá:

1º) Acessar o sítio do SEBRAE/CE – [www.ce.sebrae.com.br](http://www.ce.sebrae.com.br/)

2º) Visualizar a notícia relacionada ao Edital de Credenciamento (de Consultores e Instrutores do SEBRAE/CE ou de Agente de Orientação Empresarial);

3º) Ler o Edital de Credenciamento.

Obs.: no caso do Credenciamento para Consultor/Instrutor atentar ainda para o disposto nos Anexos, especialmente o Anexo I.

4º) Verificar se preenche cumulativamente os requisitos necessários a empresa e ao profissional indicado;

5º) Acessar o link disponibilizado no sítio do SEBRAE/CE (*Portal de Inscrição*) - *Ver Pergunta 06*;

6º) Proceder com as informações necessárias a finalização da inscrição (*Ver Pergunta 07*).

#### **6) Como acessar o Portal de Inscrição?**

Após verificar que a Pessoa Jurídica e os profissionais por ela indicados atendem as determinações do Edital de Credenciamento específico, o representante da Pessoa Jurídica deverá acessar o Portal de Inscrição (link disponibilizado no sítio do SEBRAE/CE).

Inicialmente, será disponibilizado um termo de aceite. Segue imagem:

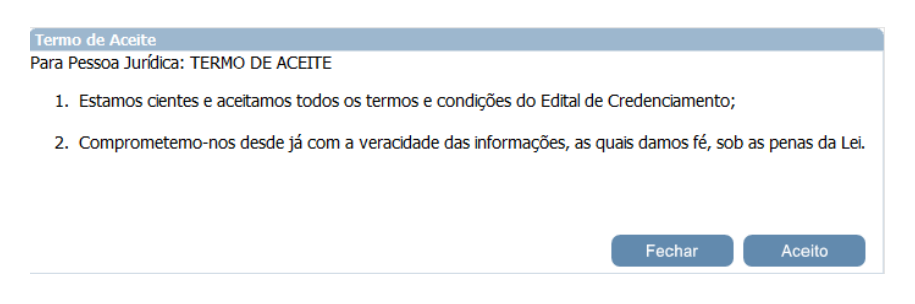

Ao clicar no botão "Fechar", o interessado não aceita as condições informadas.

De outra forma, ao clicar no botão "Aceito", o interessado poderá dar início a inscrição, a partir da correta identificação. Segue imagem:

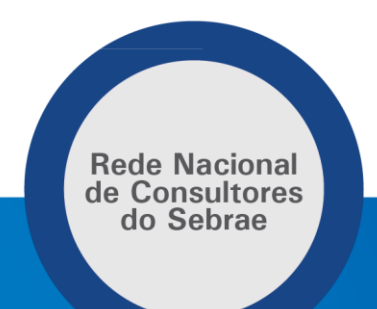

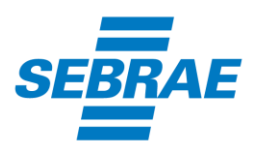

(1) Clique aqui se você não é cadastrado.

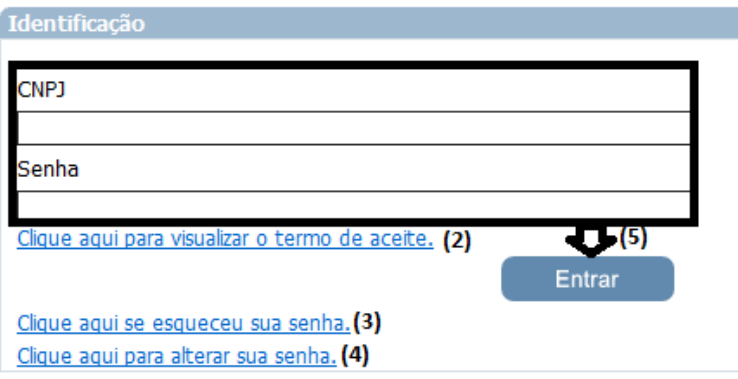

Nesse momento, podem ser visualizadas as seguintes opções:

1ª) **"Clique aqui se você não é cadastrado"** => para o primeiro acesso, o usuário (representante da Pessoa Jurídica) deverá clicar nessa opção e preencher os campos Razão Social, CNPJ, Email, Senha e Confirme a Senha, para ao final clicar no botão "Ok". Segue imagem:

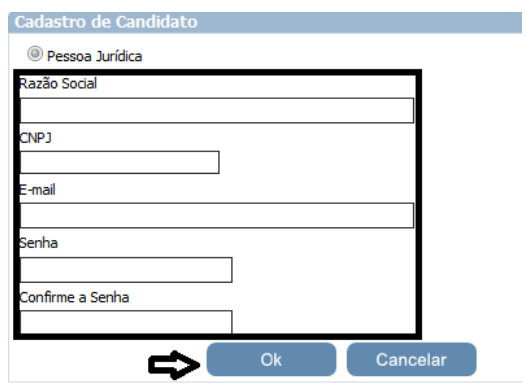

Concluído o processo, o usuário (representante da Pessoa Jurídica) retornará para a imagem anterior e poderá realizar o procedimento (5) para ter acesso ao Portal de Inscrição.

2ª) **"Clique aqui para visualizar o termo de aceite"** => caso tenha dúvidas sobre o termo de aceite poderá clicar nessa opção, momento em que terá acesso às condições básicas para iniciar o processo de credenciamento, já mostradas anteriormente. Segue imagem:

> **Rede Nacional** de Consultores do Sebrae

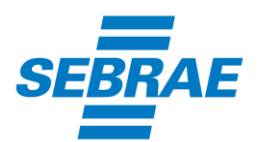

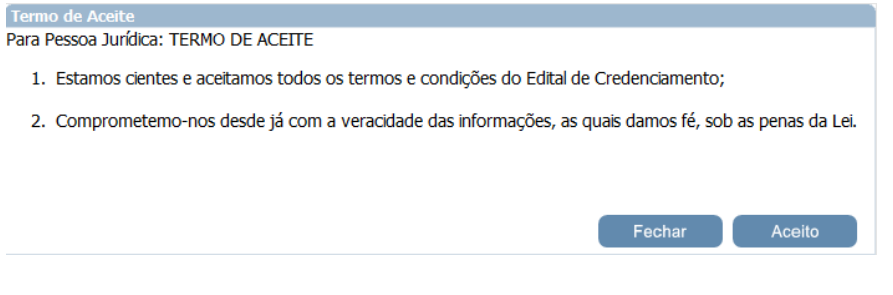

Ao clicar no botão "Fechar", o interessado não aceita as condições informadas.

De outra forma, ao clicar no botão "Aceito", o interessado poderá dar início a inscrição, a partir da correta identificação.

3ª) **"Clique aqui se esqueceu sua senha"** => caso o usuário tenha perdido ou esquecido a senha de acesso ao Portal de Inscrição, poderá clicar nessa opção, momento em que será habilitado campo para indicação do CNPJ da Pessoa Jurídica. Após, clicar no botão "Enviar Senha". Segue imagem:

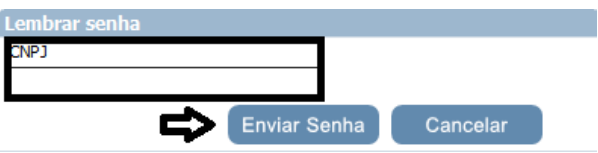

Realizado o procedimento, será encaminhada uma senha de acesso provisório ao email cadastrado como do representante da Pessoa Jurídica. Junto com a senha de acesso serão enviadas as orientações necessárias a realização do procedimento para substituição da senha (que passará a ser a definitiva).

4ª) **"Clique aqui para alterar sua senha"** => caso o usuário (representante da Pessoa Jurídica) tenha interesse em modificar a senha de acesso atual, poderá clicar nessa opção, momento em que o sistema habilitará os campos CNPJ, Senha, Nova Senha e Confirmar Senha. Após, clicar no botão "Ok". Segue imagem:

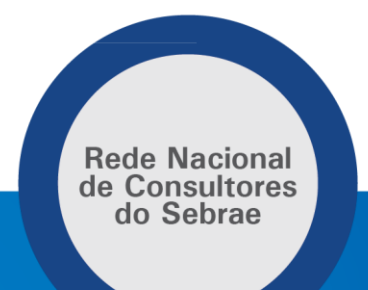

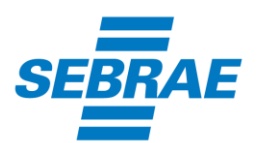

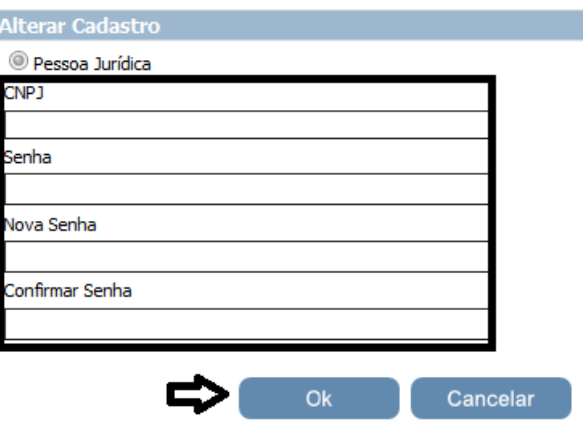

Concluído o procedimento, o usuário deverá utilizar a nova senha para os próximos acessos.

5ª) **Informar o CNPJ e Senha de acesso. Após, clicar no botão "Entrar"** => para iniciar ou dar continuidade a inscrição.

# **7) Quais informações devem ser colocadas no Portal de Inscrição? O que devo fazer para finalizar a inscrição?**

Ao acessar o Portal de Inscrição, o representante da PJ deverá preencher as informações de Cadastro, relato(s) de experiência, profissional(is) indicado(s) e documento(s) anexado(s).

Os campos de preenchimento obrigatório aparecerão com asterisco vermelho ao lado.

Num primeiro momento, será realizada a pesquisa abaixo:

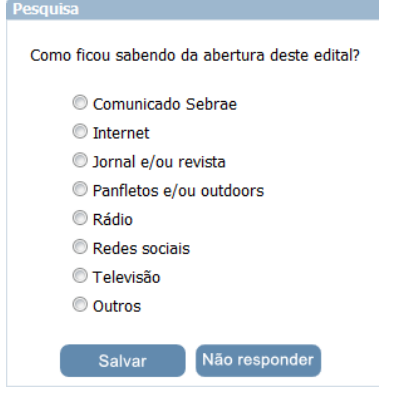

**Rede Nacional** de Consultores do Sebrae

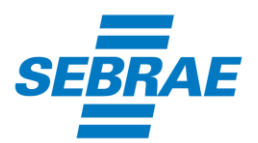

O usuário poderá selecionar a opção e clicar no botão "Salvar" ou simplesmente clicar no botão "Não responder".

Obs.: a sua participação é importante para identificarmos a eficácia de nossos meios de divulgação.

Após, o sistema apresentará a seguinte tela inicial:

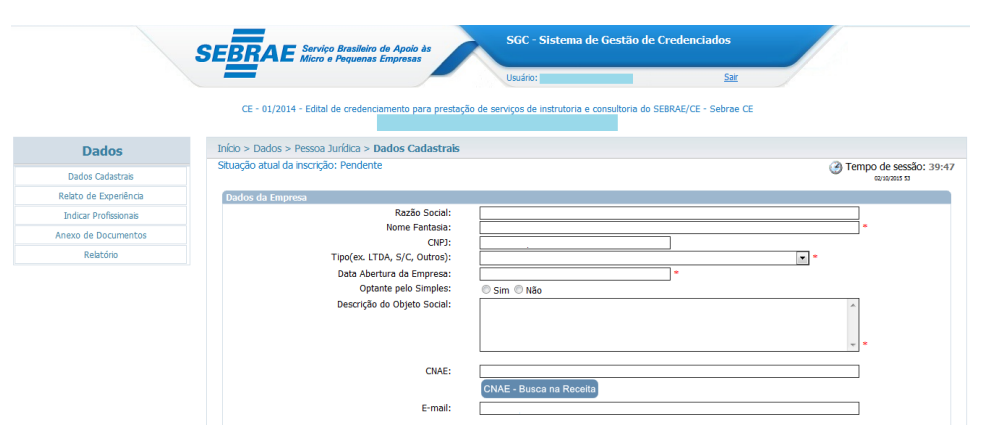

O usuário deverá percorrer as seguintes opções:

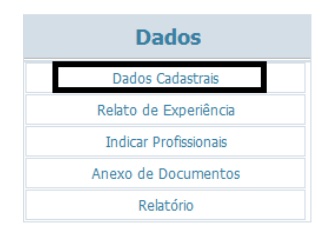

Nesse primeiro momento, preencherá os Dados Cadastrais da empresa, conforme segue:

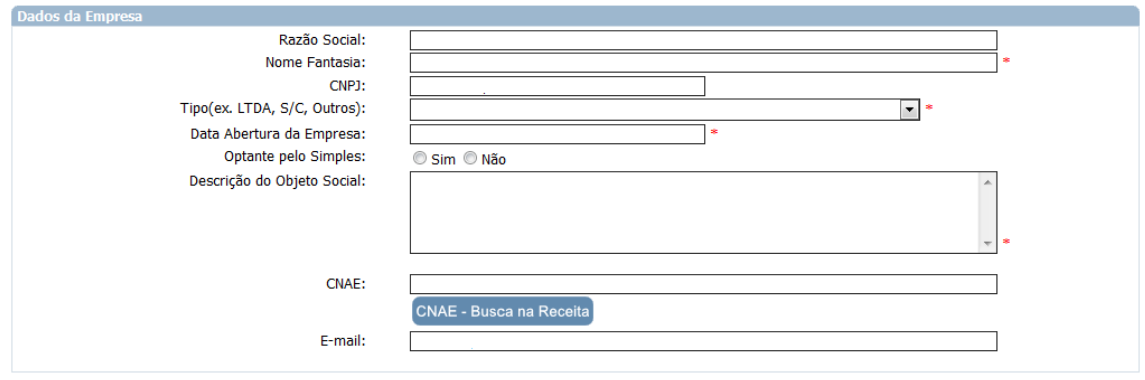

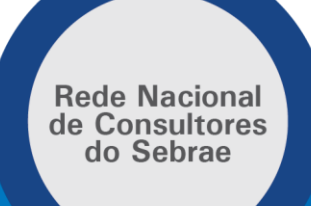

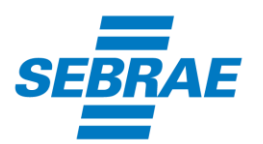

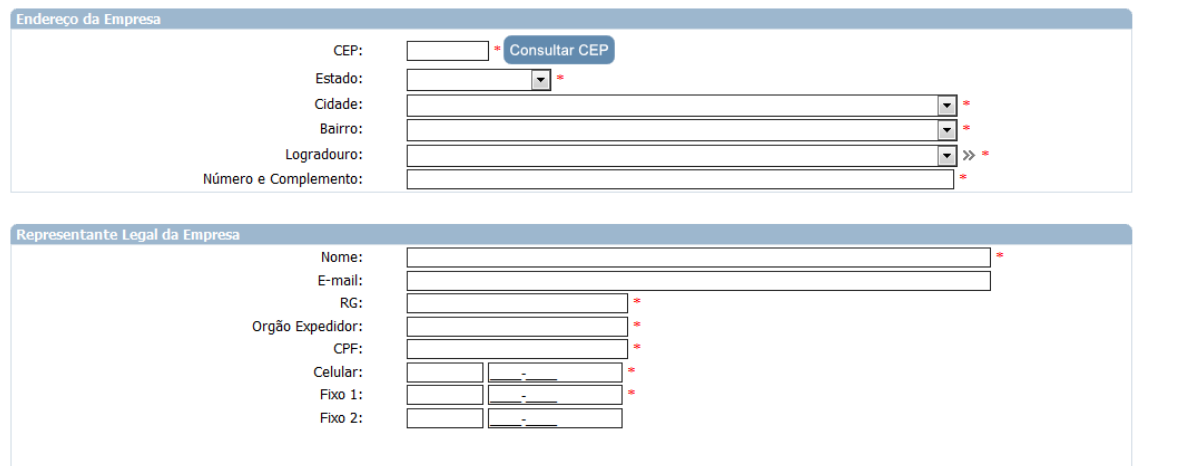

Obs.: preenchidas as informações, clicar no botão "Próximo" ao final da página:

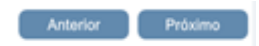

No segundo momento, o usuário informará os Relatos de Experiência da empresa:

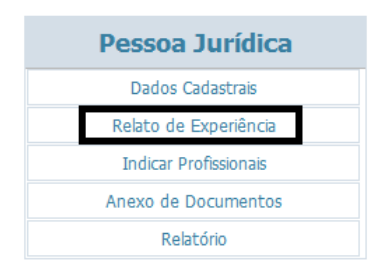

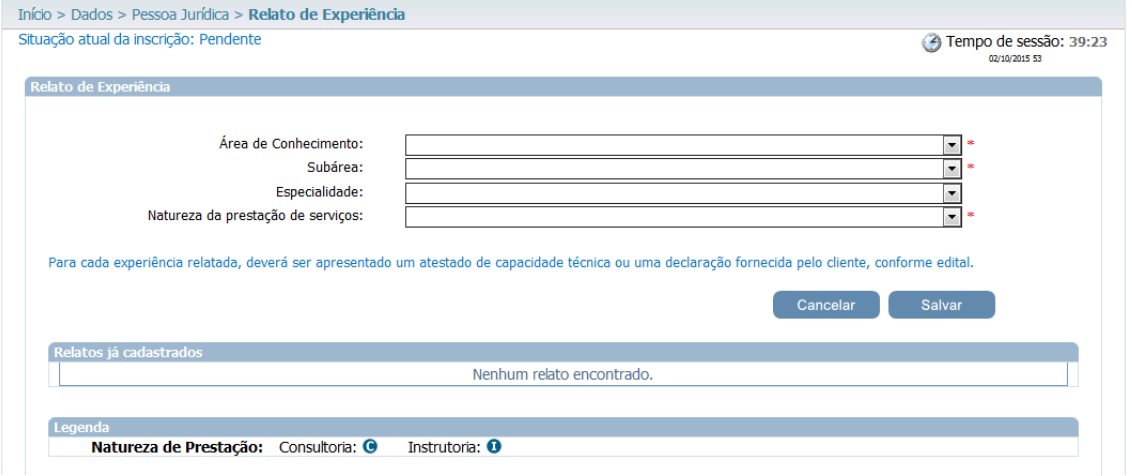

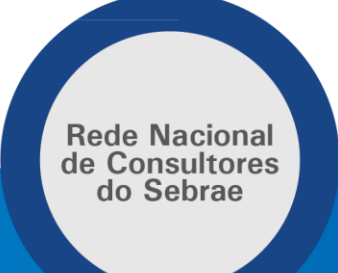

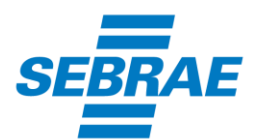

O usuário deverá incluir todos os relatos dos profissionais (a serem informados posteriormente). Para tanto, selecionará a Área de Conhecimento, Subárea, Especialidade (se houver) e a Natureza da prestação de serviço, clicando na setinha lateral, conforme segue:

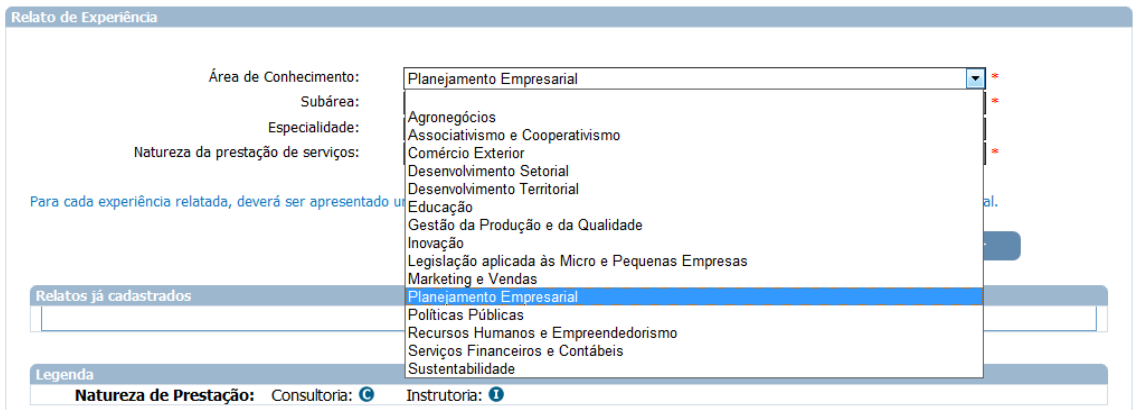

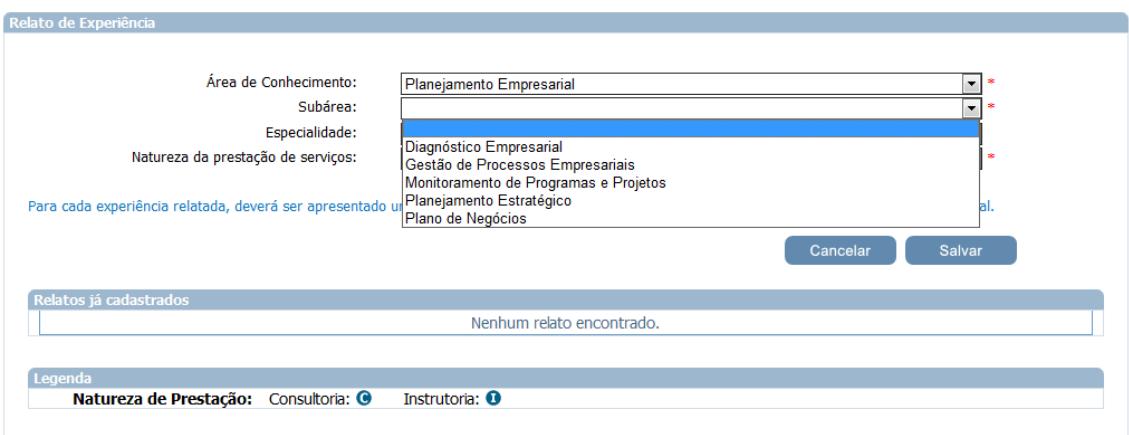

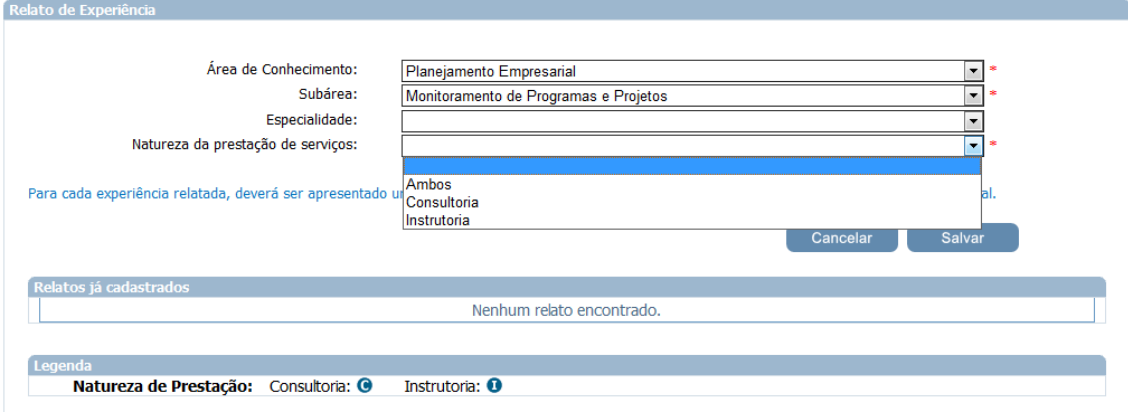

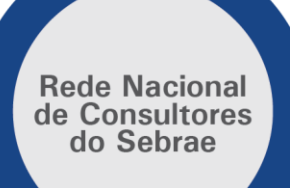

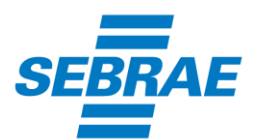

Selecionados os campos, o sistema habilitará os espaços em destaque abaixo para o usuário informar a Empresa onde realizou a Consultoria (ou instrutoria ou ambos, de acordo com o que for escolhido), assim como o Relato do trabalho realizado, conforme segue:

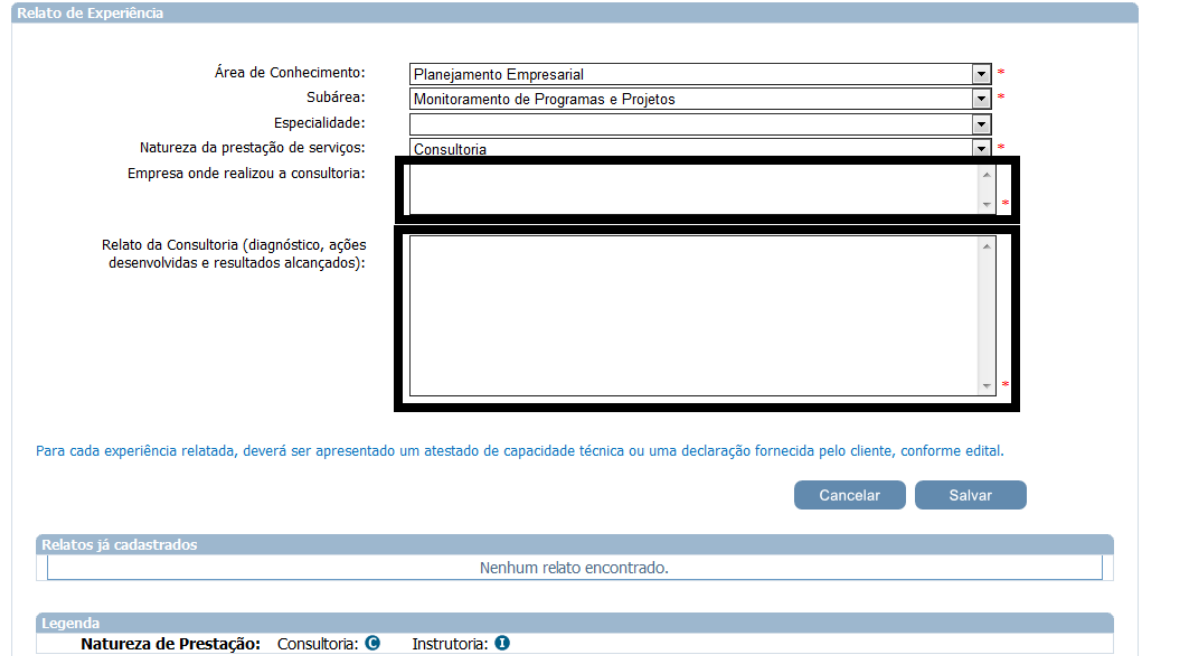

Após, clicar no botão "Salvar", momento em que o relato constará como cadastrado. Segue a tela:

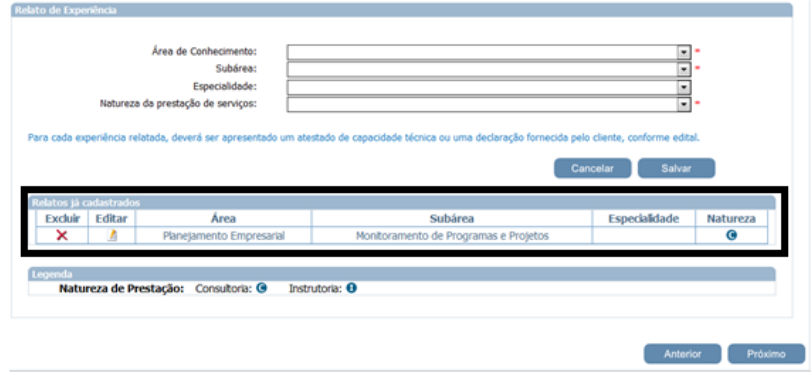

Obs.1: o usuário deverá repetir o procedimento para cada um dos relatos a serem incluídos na PJ através dessa inscrição.

Obs.2: mesmo a PJ possuindo o relato em seu cadastro de credenciado, caso algum(ns) dos profissionais a serem incluídos estejam pleiteando a atuação nesses relatos, o usuário deverá inserir entre os Relatos de Experiência para a PJ.

Obs.3: preenchidas as informações, clicar no botão "Próximo" ao final da página.

**Rede Nacional** de Consultores do Sebrae

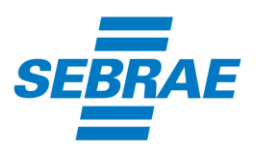

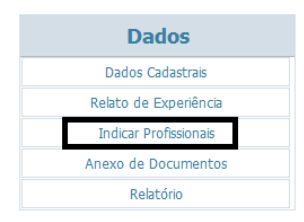

Nesse instante, o usuário deverá preencher os dados de um primeiro profissional a ser indicado pela PJ, percorrendo as abas na horizontal:

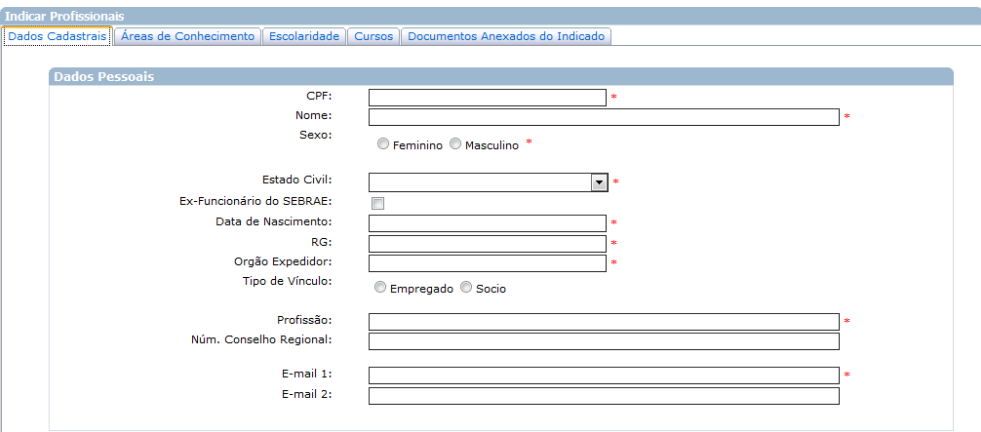

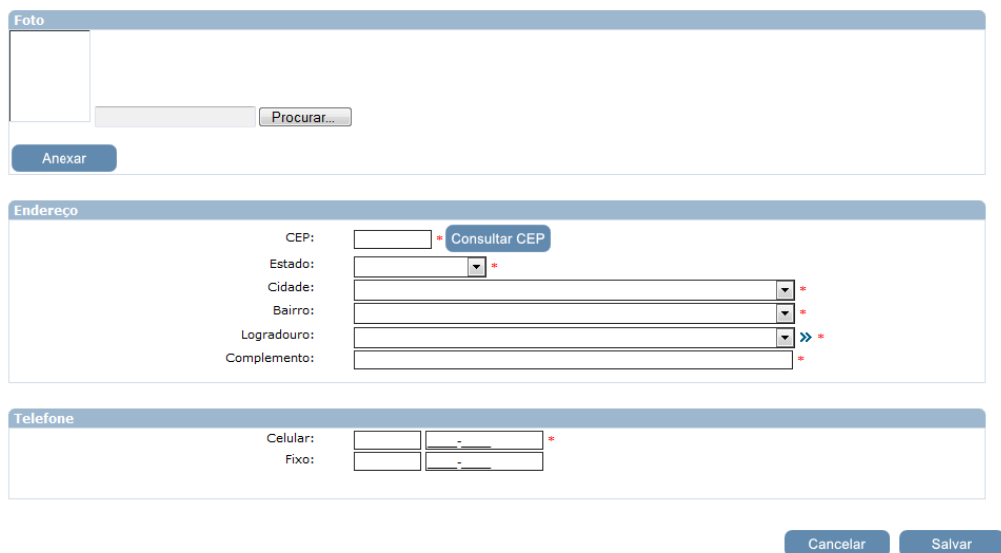

Após, clicar no botão "Salvar". Depois, no clicar no botão "Próximo" ao final da página.

Preenchidos os dados cadastrais do primeiro profissional indicado pela PJ, o usuário deverá preencher as áreas de conhecimento que o profissional é candidato ao credenciamento:

> **Rede Nacional** de Consultores do Sebrae

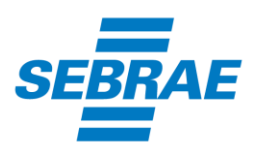

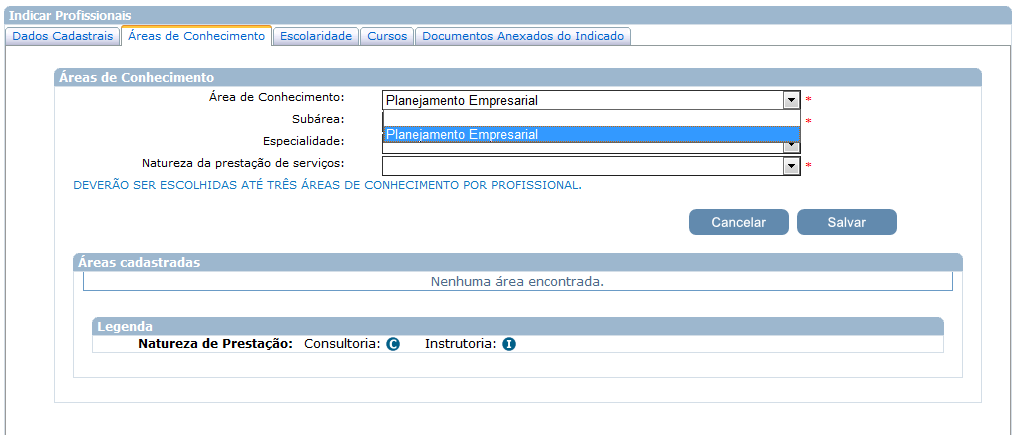

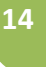

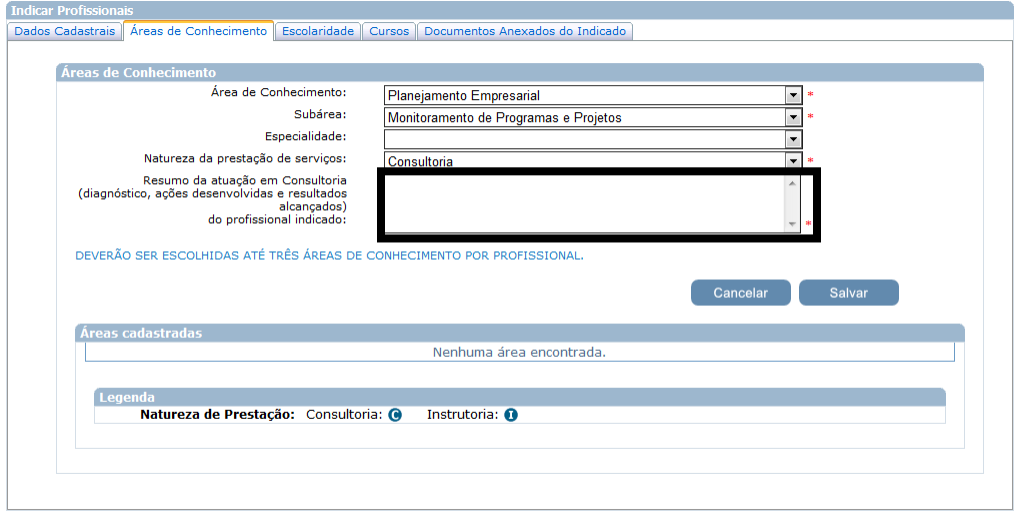

Obs.1: só poderão ser selecionados relatos entre os que foram anteriormente incluídos entre os Relatos de Experiência da PJ.

Obs.2: cada relato incluído passa a constar no espaço abaixo, como segue em destaque:

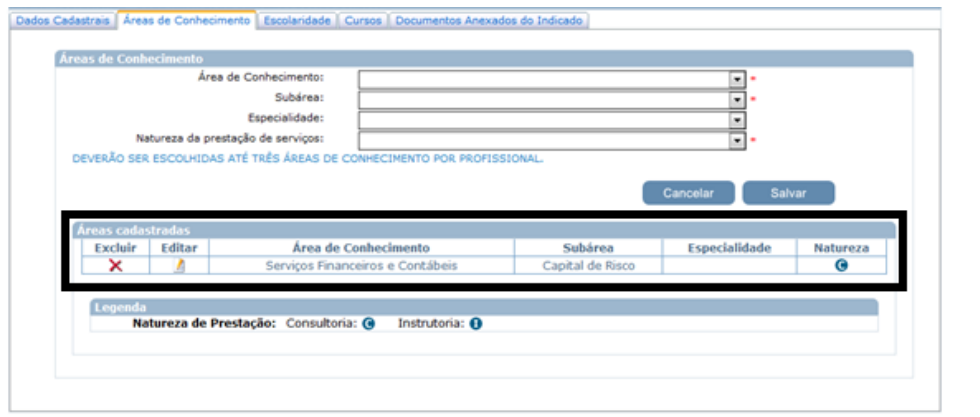

Rede Nacional<br>de Consultores<br>do Sebrae

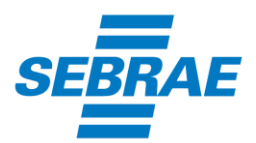

Obs.3: o usuário deverá repetir o procedimento para todos os relatos a serem incluídos.

Obs.4: preenchidas as informações, clicar no botão "Próximo" ao final da página.

Na seqüência, indicará a escolaridade e os cursos do profissional indicado pela PJ. Seguem imagens:

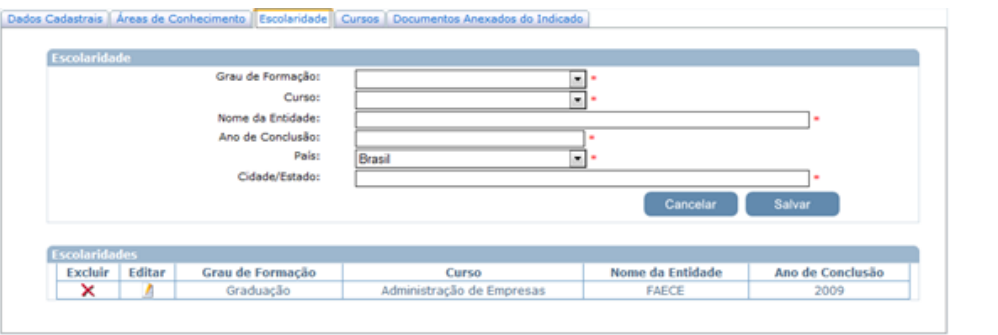

Obs.5: campos em asterisco vermelho são de preenchimento obrigatório.

Obs.6: ao preencher os campos e clicar no botão "Salvar", o sistema registrará o grau de formação, curso, nome da entidade e ano da conclusão, permitindo a exclusão (opção "Excluir") ou mesmo a alteração das informações apresentadas (opção "Editar").

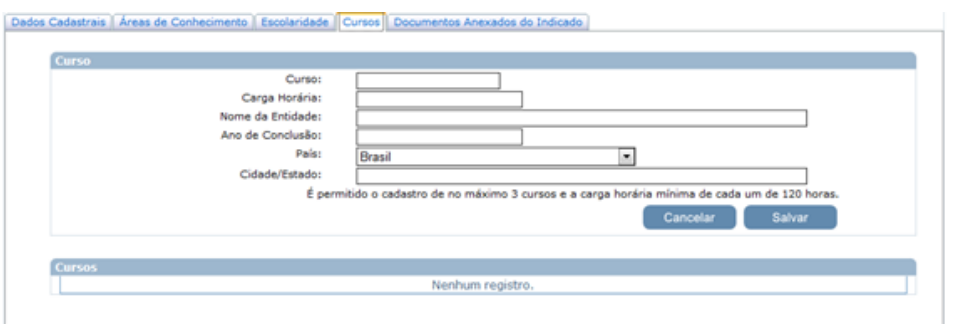

Obs.7: cada curso a ser incluído deverá ter uma carga horária mínima de 120 (cento e vinte) horas.

Após, o usuário deverá adicionar os documentos digitalizados do profissional indicado pela PJ. Segue imagem:

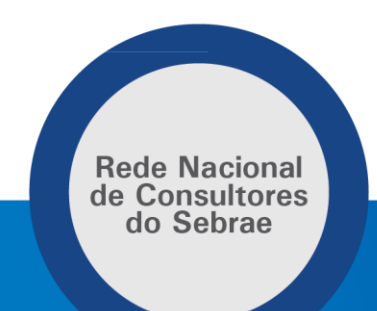

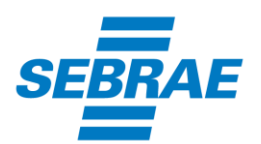

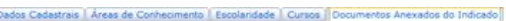

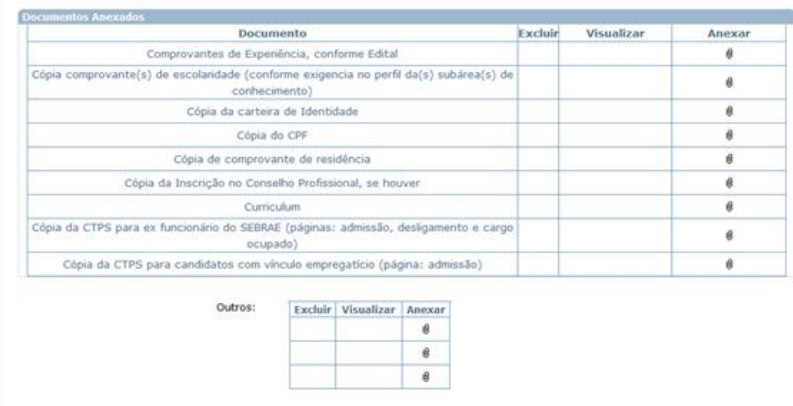

Incluídas as informações, clicar no botão "Próximo", momento em que o sistema fará o seguinte questionamento:

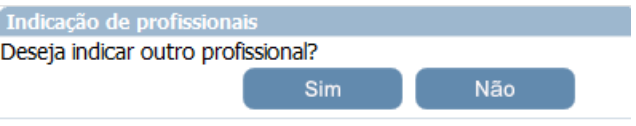

Caso deseje indicar outros profissionais, deverá clicar na opção "Sim" e repetir todo o procedimento a cada novo profissional a ser indicado pela PJ.

De outra forma, caso não deseje indicar outros profissionais, deverá clicar na opção "Não", momento em que o sistema habilitará o botão "Finalizar", conforme segue:

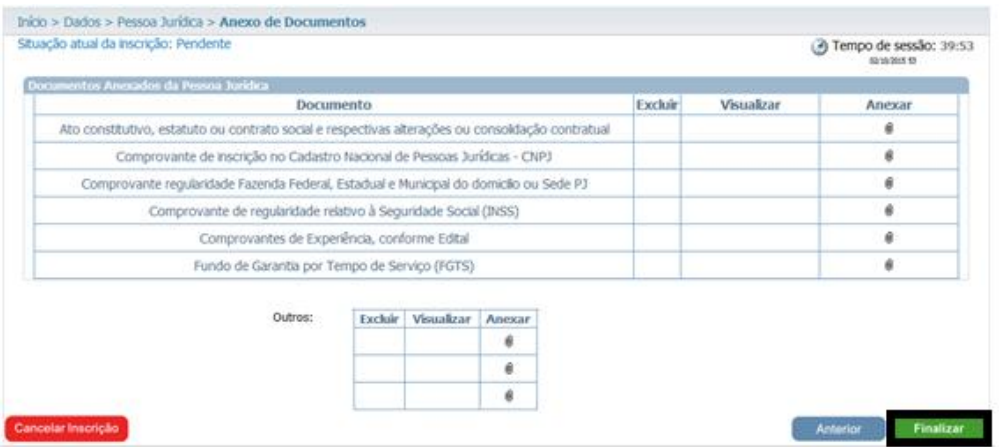

Ciente da inclusão de todas as informações, o usuário deverá clicar no botão "Finalizar", momento em que aparecerá o seguinte "Alerta":

> **Rede Nacional** de Consultores do Sebrae

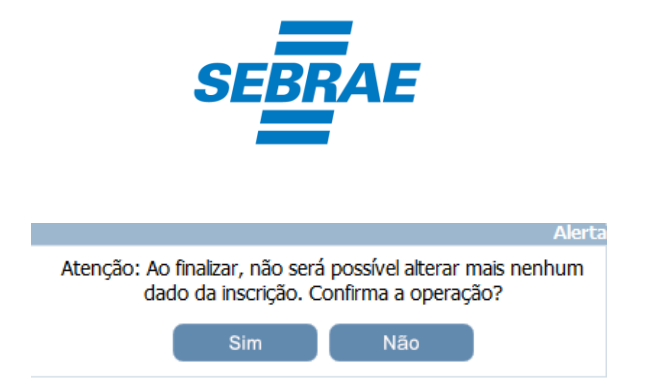

Ao clicar na opção "Não", o usuário poderá movimentar a inscrição.

Inseridas todas as informações e ao clicar na opção "Sim", poderão acontecer duas situações:

I) caso exista algum campo de preenchimento obrigatório não preenchido ou alguma informação incompatível, o sistema indicará no centro da tela em vermelho, mantendo a situação da inscrição como "Pendente":

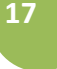

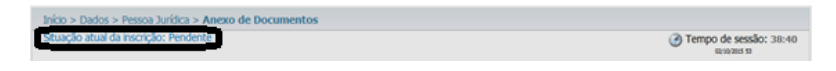

Obs.: o usuário deverá providenciar as correções e repetir o procedimento para finalização da inscrição.

II) caso esteja tudo certo, o sistema informará que a inscrição foi finalizada com sucesso, momento em que:

a) modificará a situação atual da inscrição (de "Pendente" para "Finalizada");

b) permitirá a visualização e impressão de Relatório (Comprovante de Inscrição da PJ e dos profissionais indicados).

Segue imagem:

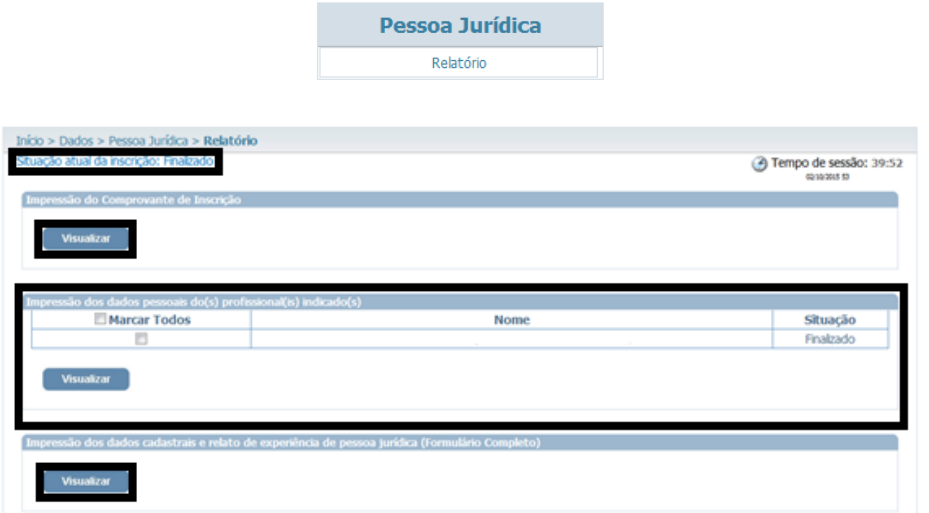

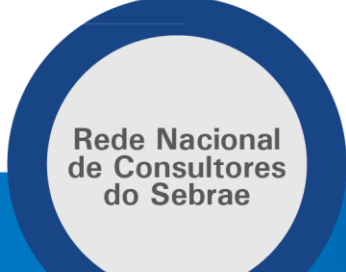

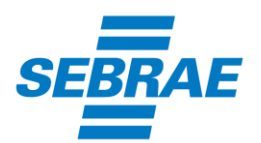

Obs.: importante imprimir o comprovante de inscrição e acompanhar as demais etapas do credenciamento, convocações e andamento do processo pelo sítio [www.ce.sebrae.com.br](http://www.ce.sebrae.com.br/)

#### **8) O que acontece na fase de Habilitação?**

A habilitação corresponde a 2ª fase do processo de Credenciamento, compreendendo os seguintes atos:

1º) Empresas e profissionais indicados, convocados através de Comunicado, devem apresentar documentos exigidos no Edital de Credenciamento específico;

**18**

2º) Análise documental;

3º) Divulgação do resultado preliminar;

4º) Prazo para questionamentos;

5º) Divulgação do resultado final.

Obs.: serão convocados para habilitação somente os candidatos com inscrição finalizada nos relatos de experiência compreendidos no Comunicado.

#### **9) O que acontece na fase de Certificação da Capacidade Técnica?**

A Certificação da Capacidade Técnica corresponde a 3ª fase do processo de credenciamento, compreendendo os seguintes atos:

1º) Convocação dos profissionais habilitados por empresas também habilitadas para avaliações de conhecimento ou participação em Curso de Agente de Orientação Empresarial;

2º) Aplicação dos instrumentos de avaliação de conhecimento ou Curso de Agente de Orientação Empresarial;

3º) Divulgação do resultado preliminar;

4º) Prazo para questionamentos;

5º) Divulgação do resultado final.

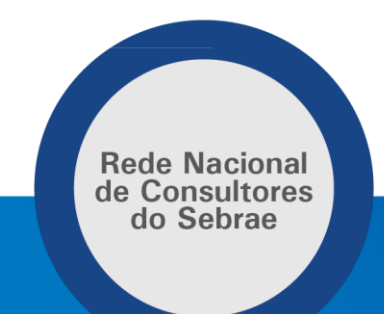

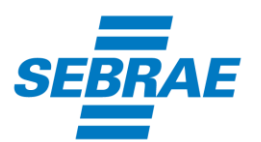

Obs.: o profissional certificado e a empresa que o indicou passam a integrar o banco de Credenciados do SEBRAE/CE, devendo manter atualizada as Certidões Negativas da Pessoa Jurídica tanto para receber convites de contratação quanto para emitir notas fiscais relacionadas aos serviços prestados através do SEBRAE/CE.

#### **10) Posso me credenciar como Pessoa Física junto ao SEBRAE/CE?**

Não. Os editais do SEBRAE/CE estabeleceram a possibilidade de credenciamento de Pessoas Jurídicas. De outra forma, estas podem indicar profissionais, desde que atendidas as exigências do Edital em que pretendem atuar.

### **11) Posso ser indicado por uma Pessoa Jurídica como prestador de serviço?**

Entre as determinações dos Editais de Credenciamento do SEBRAE/CE, encontra-se estabelecido que o profissional indicado pela Pessoa Jurídica deverá comprovar e manter o vínculo com a Pessoa Jurídica, seja como sócio ou empregado.

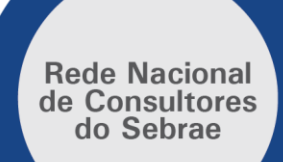